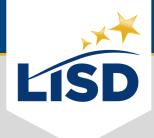

# **EMAIL SIGNATURE** | Outlook for Windows

**SUMMARY:** For those who would like to add a signature to their email through the Outlook app on a Windows PC, please complete the following steps.

#### **INSERT AN EMAIL SIGNATURE**

An email signature establishes and reinforces who the sender is professionally.

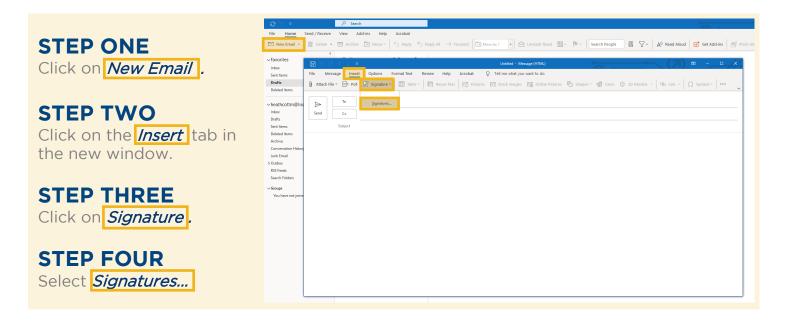

## **CREATE A NEW SIGNATURE**

Outlook can accommodate multiple signatures for email accounts. It is advantageous to assign distinguishable titles to each signature created.

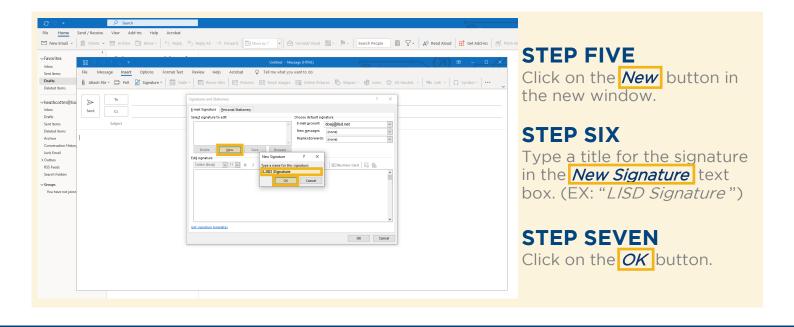

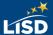

### **POPULATE THE SIGNATURE**

The elements entered in this process will appear at the bottom of indicated emails sent from this account.

#### STEP EIGHT

Type the desired contents in the **Edit signature** text box.

Please reference the guidelines provided in the Employee Handbook regarding the contents of an LISD email signature.

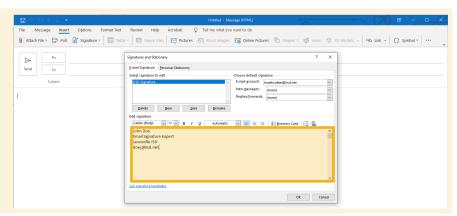

# **CUSTOMIZE THE SIGNATURE**

Customization options are available in the toolbar above the Edit signature text box.

#### **OPTIONAL STEP**

Like the body of an email, the text of an email signature can be formatted while in this window. Highlight the text prior to selecting desired formats.

Here are some popular customization options found in the toolbar:

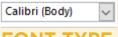

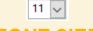

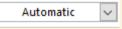

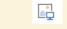

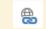

**FONT TYPE** 

**FONT SIZE** 

**FONT COLOR** 

ADD IMAGE

**INSERT LINK** 

# **SAVE THE CHANGES**

The changes made to an email signature will not apply unless they are saved.

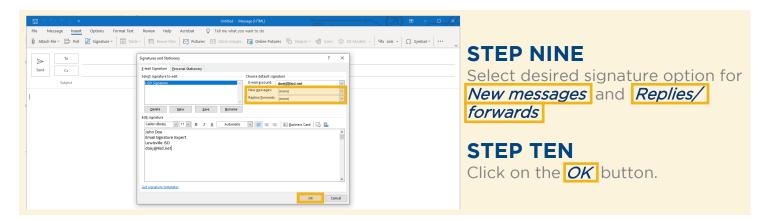

### **OVERVIEW**

1. Click on New Email

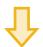

2. Click on the *Insert* tab

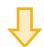

3. Click on *Signature* 

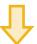

4. Select Signatures...

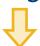

5. Click on New

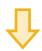

6. Type a title in the *New Signature* text box

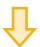

7. Click on OK

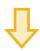

8. Type desired contents in the *Edit signature* text box

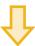

Optional: Customize the email signature

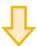

9. Select desired signature options for future emails

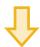

**10**. Click on *OK*